# EA'S 12 by 12 Step Study Group

This workshop is for *you* if you want to work the 12 steps in a group setting!!!

Join us Tuesdays, Beginning February 1, 2022

7 PM, EST | 6 PM, CST | 5 PM, MST | 4 PM, PST

The study group sessions begin in February and will continue for several months.

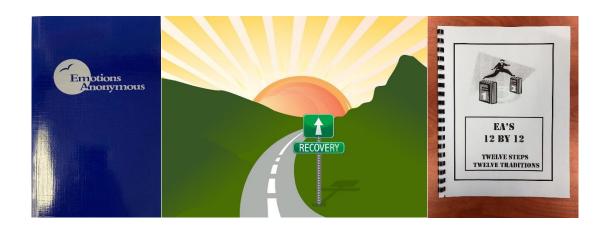

The literature we will use are:
Emotions Anonymous "Big Book" - \$20
EA's 12 By 12 (Item # 12) - \$9.95

Handling & Shipping costs will apply.

To purchase physical copies of the Emotions Anonymous "Big Book" and EA's 12 by 12

Workbook (Item #12), please go to our online store here:

https://emotionsanonymous.org/eai-literature/online-store.html

To purchase an electronic copy of the Emotions Anonymous "Big Book, "please go here: <a href="https://payhip.com/EmotionsAnonymousInternational">https://payhip.com/EmotionsAnonymousInternational</a>

Accessible remotely by phone & virtually online through a web browser and app.

Email eaworks1971@gmail.com to volunteer for service or ask questions.

Please pass it on!

## **HOW TO JOIN THESE SESSIONS**

The platform used to host these sessions is FreeConferenceCall NOT Zoom.

### JOIN BY PHONE —

• Phone Number: +1 540-792-0104

• Go here for another country's phone number: <a href="https://fccdl.in/i/eatelephoneconference5">https://fccdl.in/i/eatelephoneconference5</a>

• Enter the Access Code: 808747#

### JOIN VIRTUALLY ONLINE BY WEB BROWSER —

- CLICK HERE (www.freeconferencecall.com/wall/eatelephoneconference5)
- Click on Join Online Meeting
- Click on **Submit** (You may need to click **JOIN** again if you use the desktop application)

# JOIN VIRTUALLY ONLINE BY FREECONFERENCECALL (FCC) APP—

- CLICK HERE (https://www.freeconferencecall.com/apps)
- Download the Android or IOS App based on the device you have
- Open the App on your Android or Apple device
- Click on JOIN
- Enter Meeting ID (exactly as shown): eatelephoneconference5
- Click on the microphone icon to turn on your microphone. This allows the attendees to hear you.
- Click on the camera icon to turn on your camera. This is optional.
- Make sure "Dial into the meeting" is enabled.
- Click on the gear icon on the top right and you can enter your name and email address (this will be visible to other participants).
- Click the "Join meeting" button

# **Additional Participant Instructions**

© FreeConferenceCall.com 2001-2021, ver G

If you have any additional questions, go

to <a href="mailto:www.freeconferencecall.com/support">www.freeconferencecall.com/support</a>, email <a href="mailto:support@freeconferencecall.com">support@freeconferencecall.com</a> or call (844) 844-1322.

### **AUDIO CONFERENCING**

## **Participant Keypad Commands**

Control certain aspects of the conference from the telephone with the following commands:

| Command  | Title             | Description                                                                                                    |
|----------|-------------------|----------------------------------------------------------------------------------------------------|
| *3       | Breakout<br>Rooms | Leave the main conference to join a sub-conference. Press *3 followed by the number of the sub-conference, from 1 to 9, or press *3* to return to the main conference room at any time. |
| *4       | Instructions      | Hear the list of available keypad commands.                                                                                                    |
| *6       | Self Mute         | Mute your individual line. Press *6 again to unmute the line.                                                                                                    |
| 94       | Reactions         | Raise your hand and share your reactions digitally in meeting.                                                                                                    |
|          |                   | • Press 94 to hear the list of reactions available in meeting.                                                                                                    |
|          |                   | • Press 941 to raise your hand.                                                                                                    |
|          |                   | • Press 942 to show a thumbs up.                                                                                                    |
|          |                   | • Press 943 to show a thumbs down.                                                                                                    |
|          |                   | Press * to remove your reaction.                                                                                                    |
| #808747# | Audio Sync        | Integrate your audio with the online meeting. Press #, enter the 808747 and press # again.                                                                                              |

### ONLINE CONFERENCING

- The Chrome™ web browser is recommended for full participant functionality, including VoIP audio, video and viewing screen sharing with chat.
- It is recommended to join with the desktop application but you can also join with no download necessary using the Web Viewer.